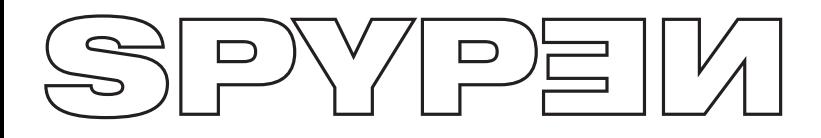

# **ATOL**

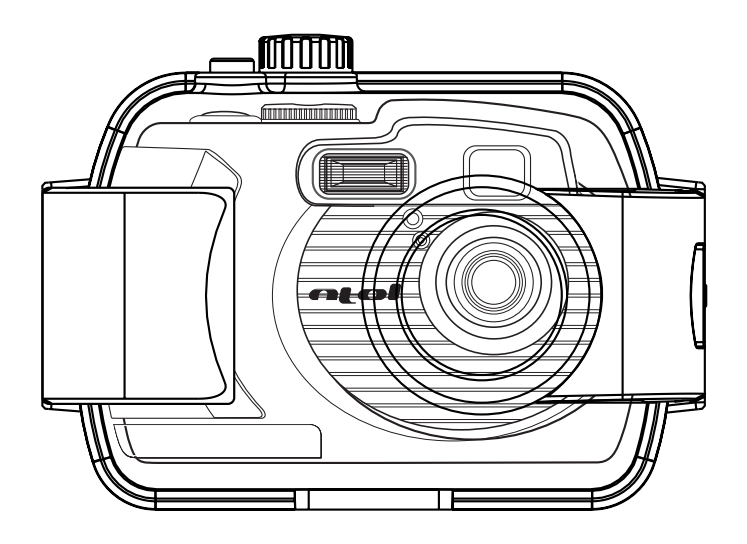

# **Manual del usuario**

# **Descripción del producto**

- 1. Flash
- 2. Tapa del compartimento para las pilas/
- Ranura para la tarjeta SD o MMC
- 3. Objetivo
- 4. Indicador del temporizador automático
- 5. Visor

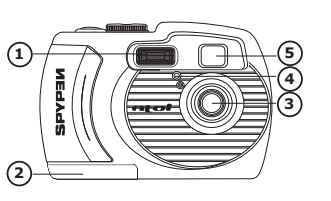

- 1. Visor
- 2. Indicador de funcionamiento
- 3. Pantalla de LCD
- 4. Botón de la pantalla
- 5. Botón del temporizador automático / izquierda
- 6. Botón de menú
- 7. Botón del flash / Aceptar
- 8. Botón hacia abajo y de acercamiento del zoom
- 9. Botón de modo continuo / derecha
- 10. Botón hacia arriba y de alejamiento del zoom
- 11. Botón de encendido y apagado
- 12. Orificios para el avisador
- 1. Selector normal / selector de macros
- 2. Puerto USB / cable de vídeo / terminal de entrada de CC USB
- 1. Sujeción para la correa de mano
- 1. Botón del disparador
- 2. Selector de modo

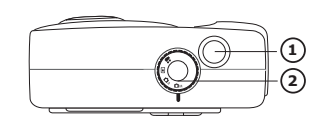

- 1. Visor subacuático
- 2. Cierre

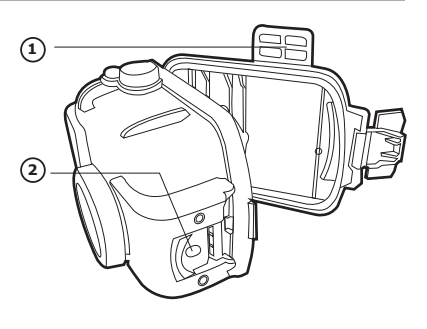

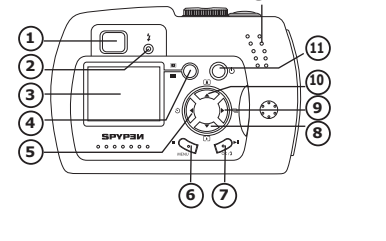

**1**

**12**

**2**

**1**

# **Tabla de contenidos**

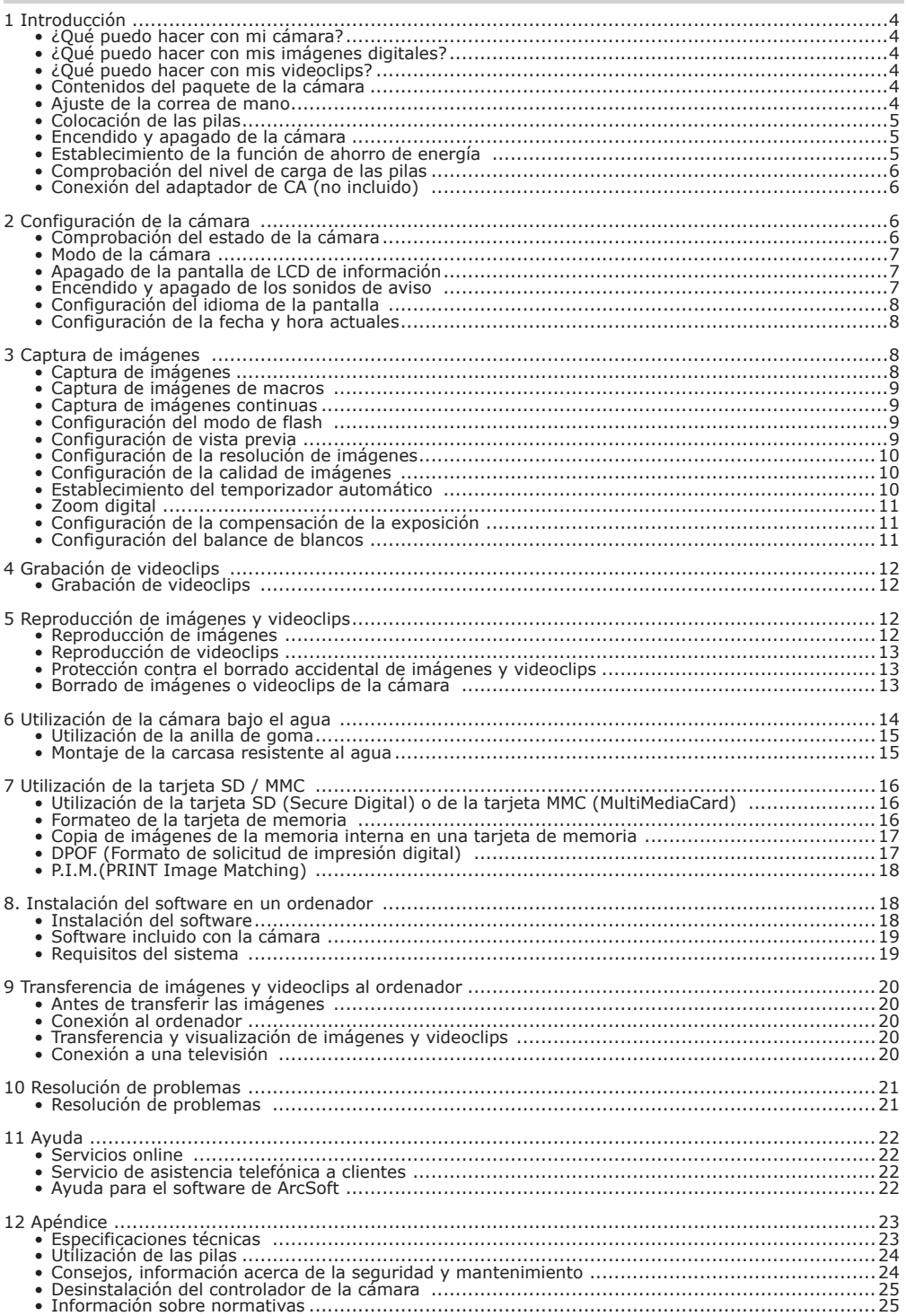

# **1 Introducción**

# **• ¿Qué puedo hacer con mi cámara?**

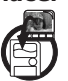

**Capturar** Disfrute de la operación de enfoque y captura. Guarde imágenes y videoclips en la memoria interna o en la tarjeta SD / MMC.

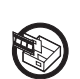

**Configurar Seleccione diferentes valores para la grabación con vídeo o cámara.** 

# **• ¿Qué puedo hacer con mis imágenes digitales?**

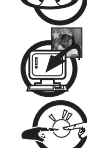

**Ver Vea** imágenes en la pantalla de LCD o en un ordenador mediante el software ArcSoft® proporcionado.

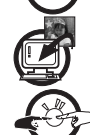

**Guardar Cuarde** Guarde imágenes en la memoria del ordenador mediante la interfaz de memoria de masa.

**Comunicarse**  $\mathcal{L} \mathcal{L}$ , Envíe imágenes a su familia y amigos a través de Internet.

# **• ¿Qué puedo hacer con mis videoclips?**

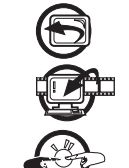

**Reproducir (Reproducción de videoclips en un ordenador utilizando Media Player de** Windows® u otro software equivalente suministrado.

**Guardar** Guarde videoclips en la memoria del ordenador mediante la interfaz de memoria de masa.

**Comunicarse** Envíe videoclips a su familia y amigos a través de Internet.

# **• Contenidos del paquete de la cámara**

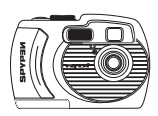

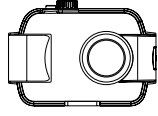

Carcasa resistente al agua

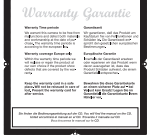

Tarjeta de garantía

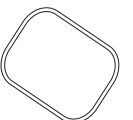

Anilla de goma

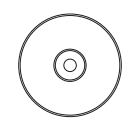

El CD-ROM incluye El controlador Digital Cam (para PC) Paquete de software ArcSoft® (PC y Mac), Adobe® Acrobat® Reader (PC y Mac) Manual del usuario en formato PDF

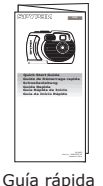

**ATOL**

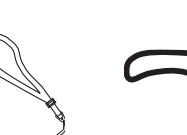

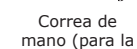

Cinta de goma (para la carcasa resistente al agua)

Correa de la Cinta de goma (para la Grasa protectora la Cable USB

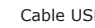

Cable para 2 pilas alcalinas televisión

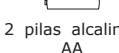

cámara) **• Ajuste de la correa de mano**

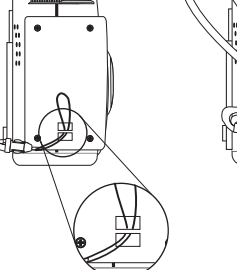

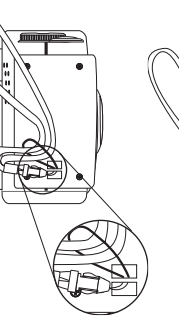

# **• Colocación de las pilas**

El producto incluye dos pilas alcalinas AA. Para obtener más detalles acerca de la utilización de las pilas consulte el apartado **Utilización de las pilas.**

- 1. Abra el compartimento para las pilas de la cámara presionando hacia fuera tal y como se muestra.
- 2. Coloque las pilas como se indica y asegúrese de que se observan los signos +/- de la polaridad.
- 3. Cierre la tapa del compartimento para las pilas presionando hacia abajo y hacia la cámara para bloquearla.

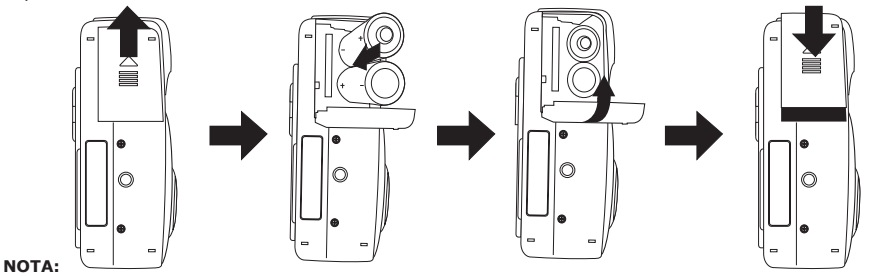

Se puede utilizar dos pilas AA o un adaptador de CA (CC 3,3V no incluido) para alimentar la cámara.

# **• Encendido y apagado de la cámara**

Mantenga pulsado el botón de encendido y apagado hasta que el indicador de funcionamiento se encienda en verde y se active la pantalla de LCD. Mantenga pulsado el botón de encendido y apagado para apagar la cámara.

# **NOTA:**

- La cámara tardará unos dos segundos en encenderse.
- Cuando la cámara se encienda en el modo automático / manual / video, la fecha se mostrará en la esquina inferior derecha de la pantalla de LCD durante un segundo. A continuación cambiará y mostrará la hora durante un segundo y después los indicadores de hora y fecha se apagarán.

# **• Establecimiento de la función de ahorro de energía**

La cámara está diseñada para la pantalla de LCD se apague y la cámara se desconecte automáticamente cuando pase cierto tiempo sin utilizarla

para ahorrar carga de las pilas. La configuración de la función de ahorro de energía se puede cambiar siguiendo estos pasos.

- 1. Encienda la cámara.
- 2. Pulse el botón de menú.
- 3. Pulse el botón derecho para seleccionar "SETUP MENU  $\blacksquare$ " (menú de configuración).

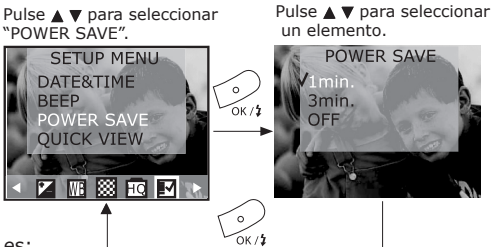

La función para cada valor es:

Un minuto: La cámara apagará automáticamente la pantalla de LCD cuando transcurra un minuto sin actividad (el indicador de funcionamiento parpadeará). Pulse un botón para volver a activar la pantalla de LCD. Cuando pase este minuto para el ahorro de energía, si no se utiliza la cámara en el minuto siguiente se apagará automáticamente. Si desea volver a encender la cámara, tendrá que pulsar el botón de encendido y apagado.

Tres minutos: La cámara apagará automáticamente la pantalla de LCD cuando transcurran tres minutos sin actividad (el indicador de funcionamiento parpadeará). Pulse un botón para volver a activar la pantalla de LCD. Cuando pasen estos tres minutos para el ahorro de energía, si no se utiliza la cámara en el minuto siguiente se apagará automáticamente. Si desea volver a encender la cámara, tendrá que pulsar el botón de encendido y apagado.

Off (desactivado): La cámara no utilizará la función de ahorro de energía.

### **NOTA:**

- La función de ahorro de energía está activa en todos los modos de la cámara.
- Cuando el adaptador de CA se conecta a la cámara la función de ahorro de energía se desactiva automáticamente.

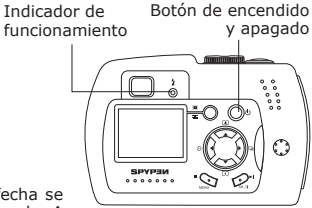

# **• Comprobación del nivel de carga de las pilas**

Compruebe el nivel de carga de las pilas pulsando el botón de la pantalla antes de capturar imágenes.

# 1. Encienda la cámara.

2. Compruebe el nivel de carga de las pilas que aparece en la pantalla de LCD.

# **NOTA:**

- El indicador del nivel de carga de las pilas únicamente se muestra en la pantalla de LCD durante cinco segundos cada vez que lo pulse.
- Cada vez que pulse el botón de la pantalla podrá comprobar el nivel de carga de las pilas.

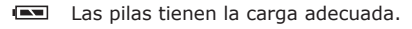

Las pilas tienen poca carga.

Tenga en cuenta que cuando las pilas se deban sustituir, el mensaje "REPLACE BATTERY!" (sustituya las pilas) aparecerá en la pantalla de LCD y la cámara se apagará automáticamente.

# **• Conexión del adaptador de CA (no incluido)**

Conecte el adaptador al terminal de entrada de CC (DC-IN 3,3 V) tal y como se muestra para encender la cámara utilizando una toma de corriente de la casa.

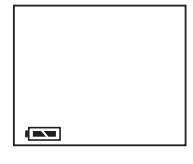

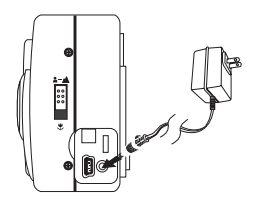

### **NOTA:**

- Asegúrese de que el adaptador de CA tiene la especificación correcta para la cámara (CC 3,3 V).
- Asegúrese de que apaga la alimentación antes de conectar o desconectar el adaptador.
- La cámara pasará automáticamente a funcionamiento con el adaptador de CA cuando se enchufe a la cámara.
- Se recomienda que utilice el adaptador de CA para alimentar la cámara cuando la conecte al ordenador.

# **2 Configuración de la cámara**

# **• Comprobación del estado de la cámara**

Encienda la cámara, mire la pantalla de LCD y compruebe las configuraciones de la cámara que se encuentren en la cámara. Si el icono de la función no aparece, la función en cuestión no se encuentra activada.

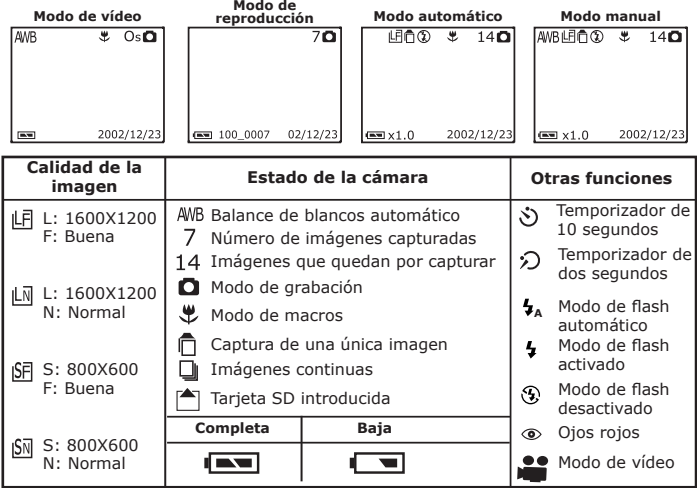

# **• Modo de cámara**

La cámara puede funcionar con cuatro modos de funcionamiento. Podrá seleccionar el modo que prefiera con el selector de modo que se encuentra en la parte superior de la cámara.

# **Modo automático**

Con este modo la cámara valorará por usted las condiciones del entorno en el que se encuentre. Establecerá los valores de exposición y de balance de blancos automáticamente dependiendo del entorno para realizar el disparo.

# **Modo manual**

Con este modo se puede establecer las funciones de exposición y de balance de blancos basándose en las distintas condiciones del entorno antes de capturar las imágenes. (Para obtener más detalles, consulte las secciones de **Configuración de la compensación de la exposición y Configuración del balance de blancos).**

# **Modo de reproducción**

Reproduce o borra imágenes / videoclips de la cámara.

# **Modo de vídeo**

Con este modo se graban videoclips.

# **• Apagado de la pantalla de LCD de información**

Para apagar la pantalla de información, pulse el botón de la pantalla dos veces. Pulse el botón de la pantalla de nuevo para encender la pantalla de información y de LCD.

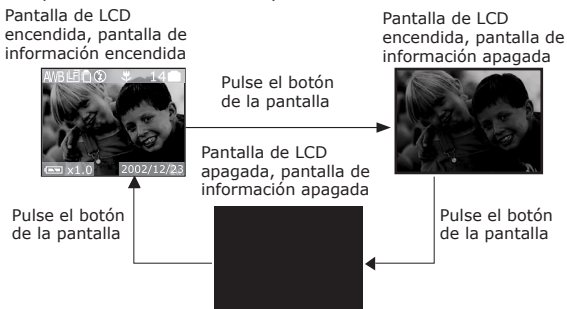

# **• Encendido y apagado de los sonidos de aviso**

Los sonidos de aviso se pueden activar o desactivar en cualquier modo de la cámara. Cuando el sonido de aviso está encendido, la cámara emitirá pitidos cuando pulse los botones.

- 1. Encienda la cámara.
- 2. Pulse el botón de menú.
- 3. Pulse el botón derecho para seleccionar "SETUP MENU  $\mathbb{M}$ " (menú de configuración).

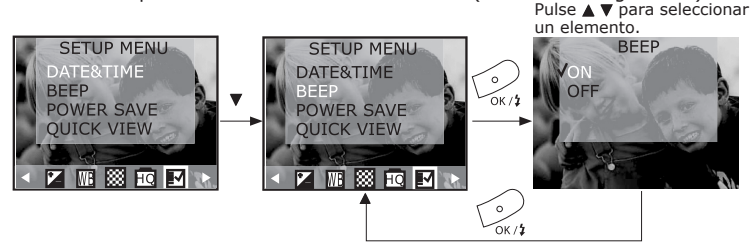

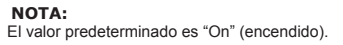

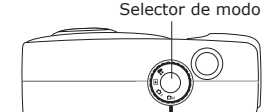

# **• Configuración del idioma de la pantalla**

Con esta función se puede seleccionar el idioma que prefiera para la pantalla de LCD. La configuración del idioma se podrá cambiar en cualquier modo de cámara.

- 1. Encienda la cámara.
- 2. Pulse el botón de menú y utilice el botón derecho para seleccionar "SETUP MENU *図*" (menú de configuración).

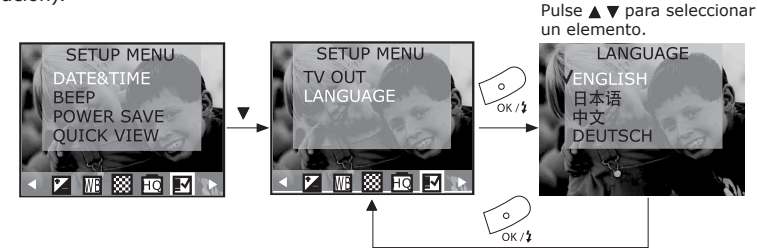

# **• Configuración de la fecha y hora actuales**

- 1. Encienda la cámara.
- 2. Pulse el botón de menú y utilice el botón derecho para seleccionar "SETUP MENU  $\blacksquare$ " (menú de configuración). Pulse  $\blacktriangle \blacktriangledown$  para seleccionar

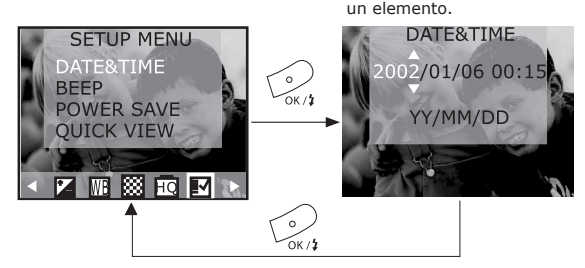

Utilice el botón para ir hacia arriba y hacia abajo y cambie el formato de la fecha: A. AA/MM/DD

B. MM/DD/AA

C. DD/MM/AA

# **3 Captura de imágenes**

# **Lea esta nota antes de capturar imágenes:**

**NOTA:**

No quite nunca las pilas, ni desconecte el adaptador de CA de la cámara, ni desenchufe el adaptador cuando esté guardando una imagen. De lo contrario, no se podrá guardar la imagen actual y se corromperán otras imágenes ya almacenadas en la memoria interna de la cámara o en la tarjeta de memoria.

### **NOTA:**

Si va a capturar imágenes en espacios abiertos, evite la luz directa del sol, ya que se pueden producir manchas de sol en las imágenes. Asegúrese de que el sol o cualquier otra fuente de luz se encuentra frente al objeto.

# **• Captura de imágenes**

- 1. Establezca el selector de modo en el modo manual o automático.
- 2. Encienda la cámara.
- 3. Enfoque el objeto que vaya a capturar con la pantalla de LCD.
- 4. Pulse el botón del disparador por completo para capturar la imagen. Sostenga la cámara en una posición estable. Se oirán dos pitidos cuando la imagen se haya capturado.

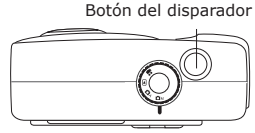

#### **NOTA:**

- En el modo manual podrá pulsar el botón del disparador a la mitad para comprobar si el valor de exposición es adecuado según las condiciones lumínicas actuales. uando la cámara termine automáticamente de configurar la exposición y el balance de blancos, los iconos de la pantalla de LCD se pondrán verdes.
- Si la función de exposición automática o la función de balance de blancos automática de la cámara no está preparada o si las condiciones de captura no son las apropiadas, los iconos de la pantalla de LCD se pondrán rojos.
- Si a pesar de ello, captura la imagen, se corre el riesgo de que se produzcan unas condiciones de exposición inadecuadas o que la imagen salga demasiado oscura.

# **• Captura de imágenes macros**

Normalmente el selector normal / macro se establece en normal  $\triangle \rightarrow$  si el objeto que se va a capturar se encuentra en un intervalo desde 30 cm. al infinito. El selector se establecerá en macro  $\mathbf{\mathbf{\mathcal{L}}}$  si los objetos se encuentran entre 20 y 30 cm.

# **NOTA:**

- l flash se establece en "Flash Off" (flash desactivado) cuando el modo de macro se activa, excepto si la configuración del flash se encuentra en "Flash On" (flash activado).
- Los usuarios pueden cambiar la configuración del flash al pulsar el botón del flash. Pero, si el modo de macro está seleccionado, las configuraciones de flash automático y de reducción de ojos rojos no se podrán activar. Estas funciones sólo están disponibles en el modo normal.

# **• Captura de imágenes continuas**

La cámara graba imágenes de forma continua a una velocidad de unas 3 imágenes por disparo.

- 1. Encienda la cámara.
- 2. Establezca el selector de modo en el modo manual o automático.
- 3. Pulse el botón de modo continuo para activar este modo.
- 4. Aseqúrese de que el icono de aparece en la pantalla de LCD y pulse a continuación el botón del disparador.

Pulse de nuevo el botón de modo continuo para anular esta función.

#### **NOTA:**

- La cantidad de imágenes continuas que se pueden capturar dependerán de la memoria disponible y de los valores de resolución.
- En modo continuo se pueden capturar hasta tres imagines por disparo.

# **• Configuración del modo de flash**

- 1. Encienda la cámara.
- 2. Establezca el selector de modo en el modo manual o automático.
- 3. Pulse el botón i para recorrer los distintos modos de flash hasta que aparezca el modo deseado en la pantalla LCD.

La cámara cuenta con cuatro modos de flash. Dependiendo de la situación se utilizará un valor distinto para el flash:  $\mathbf{z}$ 

- Modo de flash activado, el flash se dispara para cada imagen. Utilice esta configuración en situaciones de alto contraste para proporcionar la luz necesaria o bien, en espacios cerrados interiores con poca iluminación.
- $\mathcal{D}$ Modo de flash desactivado, el flash no se dispara. Utilice esta configuración para capturar imágenes al aire libre, si se prohíbe utilizar el flash o si resultar molesto. Utilice también esta configuración si se va a capturar una imagen que contenga una superficie reflectante, como una ventana o un espejo. Las imágenes saldrán muy oscuras si no hay suficiente luz cuando se utilice esta configuración.
- **<sup>A</sup>** Modo de flash automático, el flash se dispara automáticamente cuando sea necesario. Utilice esta configuración para capturar la mayoría de las imágenes.
- $\bullet$ Ojos rojos. Utilice esta configuración para que no salgan brillos rojos de los ojos de la persona o animal que vaya a capturar. La cámara disparará un pequeño centelleo del flash antes de dispararlo por completo.
- **NOTA:**
	- i el modo de macro se encuentra activo, las funciones de ojos rojos <sup>\$</sup>A y de flash automático ↓ no podrán estar<br>disponibles. Estas funciones sólo están disponibles en el modo normal **&-▲**.
	- No toque ni bloquee nunca el flash con los dedos, ya que estos elementos se podrían ensuciar y afectar al funcionamiento correcto del flash.

# **• Configuración de vista previa**

Esta función le permite ver la imagen en la pantalla de LCD justo después de que la haya tomado. Esta función

de vista previa se encuentra disponible en todos los modos de cámara.

- 1. Encienda la cámara.
- 2. Pulse el botón de menú y utilice el botón derecho para seleccionar "SETUP MENU  $\mathbb{E}^n$  (menú de configuración). Pulse ▲▼ para

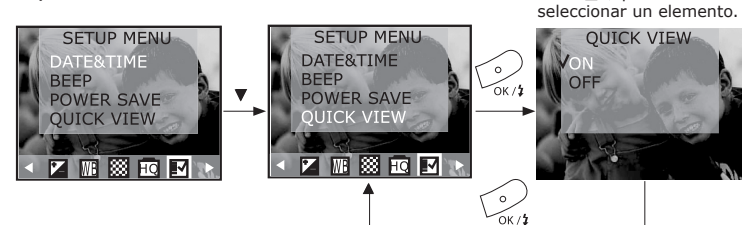

# **• Configuración de la resolución de imágenes**

Resulta más sencillo enviar por correo electrónico imágenes a baja resolución y calidad normal y para imprimir, es mejor que las imágenes tengan una alta resolución y una buena calidad.

- 1. Establezca el selector de modo en el modo manual o automático.
- 2. Encienda la cámara.
- 3. Pulse el botón de menú y utilice el botón derecho para seleccionar "RESOLUTION" (resolución).

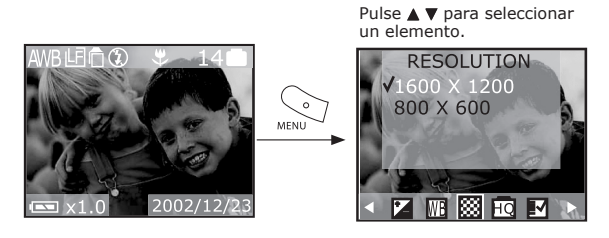

4. Pulse el botón de confirmación y, a continuación, pulse el botón de menú para salir.

# **• Configuración de la calidad de imágenes**

Resulta más sencillo mandar un correo electrónico con imágenes de menor tamaño y calidad normal y para imprimir, es mejor que las imágenes tengan un gran tamaño y una buena calidad.

- 1. Establezca el selector de modo en el modo manual o automático.
- 2. Encienda la cámara.
- 3. Pulse el botón de menú y utilice el botón derecho para seleccionar "QUALITY" (calidad).
- 4. Utilice el botón de establecimiento hacia arriba y hacia abajo para configurar la calidad de la compresión de la imagen. Pulse A versionaria eleccionaria eleccionaria eleccionaria eleccionaria eleccionaria eleccionari

un elemento.

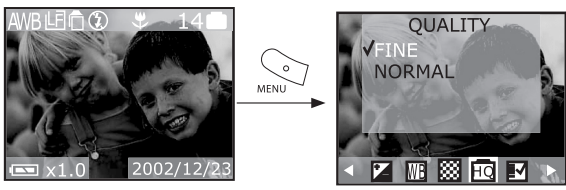

5. Pulse el botón de confirmación y, a continuación, pulse el botón de menú para salir.

A continuación se ofrece la cantidad aproximada de imágenes que se pueden almacenar en la cámara dependiendo de la configuración:

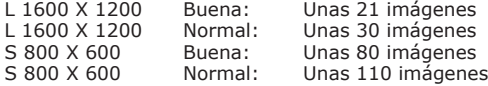

### **NOTA:**

La complejidad de la escena influye en el tamaño del archivo de imagen. Por ejemplo, la imagen de árboles en otoño tiene un tamaño de archivo mayor que una imagen del cielo azul con los mismos valores de resolución y calidad. Por tanto, la cantidad de imágenes que se pueden almacenar en la memoria interna de la cámara o en la tarjeta de memoria variará. El número de imágenes que se indica en la pantalla de LCD sólo sirve como referencia.

# **• Establecimiento del temporizador automático**

Si utiliza la función del temporizador automático, el objeto que se va a capturar se grabará unos 2 a 10 segundos después de que pulse el disparador dependiendo del valor de la configuración.

- 1. Establezca el selector de modo en el modo manual o automático.
- 2. Encienda la cámara.
- 3. Pulse el botón del temporizador automático.
- Opciones del temporizador automático:
- Sin icono: El temporizador automático está desconectado.
- : 2 segundos (Pulse el temporizador automático una vez) Indica una cuenta atrás de dos segundos.
- 0: 10 segundos. Indica una cuenta atrás de 10 segundos.
- 4. Cuando el icono  $\Omega$  (2 segundos) o  $\mathcal{O}$  (10 segundos) aparezca en la pantalla de LCD, pulse el botón del disparador.
- 5. La luz del temporizador automático parpadeará en rojo cuando pulse el botón del disparador y empezará la cuenta atrás.
- 6. Pulse de nuevo el botón del temporizador automático para anular esta función.

# **• Zoom digital**

Esta función le permite enfocar la zona central de una imagen y fotografiar únicamente la parte ampliada de la imagen. El zoom digital sólo se puede aplicar una vez a una imagen. Si desea volver a utilizarlo, pulse de nuevo el botón de zoom digital.

Establezca la pantalla de LCD en el modo automático o manual y podrá enfocar el objeto antes de que capture la imagen.

- 1. Establezca el selector de modo en el modo manual o automático.
- 2. Encienda la pantalla de LCD y la pantalla de información se encenderá (si no se enciende, pulse el botón del display).
- 3. Pulse el botón de desplazamiento hacia arriba para enfocar el objeto.
- 4. Pulse el botón de desplazamiento hacia abajo para enfocar el objeto.
- 5. Pulse el botón del disparador para capturar una imagen.

# **• Configuración de la compensación de la exposición**

Se pueden compensar las condiciones lumínicas actuales ajustando el valor de compensación de exposición (EV) dentro de un rango de –2EV a +2EV. Esta configuración se puede utilizar para obtener un mejor resultado al capturar imágenes a contraluz, con luz indirecta en interiores, con un fondo oscuro, etc.

- 1. Encienda la cámara.
- 2. Establezca el selector de modo en el modo manual.
- 3. Pulse el botón de menú y utilice el botón derecho para seleccionar "EXPOSURE" (exposición).

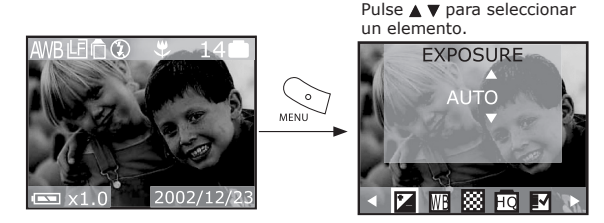

4. Pulse el botón de confirmación y, a continuación, pulse el botón de menú para salir.

#### **NOTA:**

- Se recomienda que utilice un valor EV mayor para capturar objetos oscuros y objetos con iluminación por detrás. Se recomienda que se utilice un valor EV menor para capturar objetos claros y para realizar capturas en espacios abiertos en días luminosos.
- Si captura imágenes bajo condiciones muy oscuras o muy luminosas, puede que no obtenga resultados satisfactorios aunque haya realizado la compensación de la exposición.
- El valor de la compensación de la exposición volverá a su valor por defecto estándar (AUTO) cuando apague y encienda la cámara.

# **• Configuración del balance de blancos**

Al seleccionar el valor adecuado del balance de blancos, los colores del objeto que se capture parecerán más naturales en el tipo de luz que exista.

- 1. Encienda la cámara.
- 2. Establezca el selector de modo en el modo manual.
- 3. Pulse el botón de menú y utilice el botón derecho para seleccionar "WHITE BALANCE (WB)" (balance de blancos).
- 4. Utilice el botón de desplazamiento hacia arriba / hacia abajo para seleccionar el balance de blancos que sea necesario.

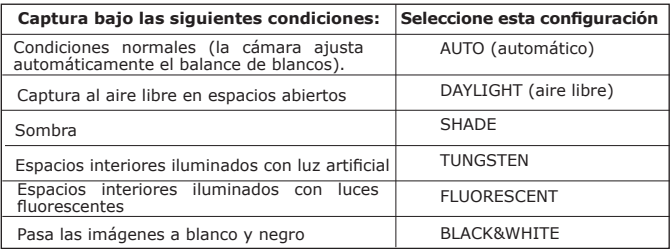

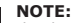

El valor del balance de blancos volverá a su valor por defecto estándar (AUTO) cuando apague y encienda la cámara.

# **4 Grabación de videoclips**

# **• Grabación de videoclips**

- 1. Establezca el selector de modo en el modo de vídeo.
- 2. Encienda la cámara.
- 3. Enfoque el objeto que vaya a capturar con la pantalla de LCD.
- 4. Pulse el botón del disparador para comenzar y vuelva a pulsarlo si desea finalizar.

# **NOTA:**

- En el modo de video puede grabar videoclips con audio.
- La resolución se establece a 320x240 píxeles.
- En el modo de vídeo las funciones del zoom no estarán activadas.
- Con la memoria interna podrá grabar videoclips de una duración aproximada de 70 segundos.
- Con la tarjeta SD (Secure Digital) o MMC (MultiMediaCard) aumentará el tiempo de grabación de vídeo.

# **5 Reproducción de imágenes y videoclips**

## **• Reproducción de imágenes Visualización de imágenes**

- 1. Establezca el selector de modo en el modo de reproducción.
- 2. Encienda la cámara.
- 3. Pulse el botón de izquierda / derecha para visualizar las imágenes que se han capturado.

# **Enfoque de la imagen mostrada**

La imagen seleccionada se podrá ampliar o disminuir al ver una única imagen en el modo de reproducción. La escala del zoom es de X1.0 a X4.0.

- 1. Establezca el selector de modo en el modo de reproducción.
- 2. Encienda la cámara.
- 3. Amplíe la imagen hasta la escala deseada con el botón de desplazamiento hacia arriba.
- 4. Pulse el botón de desplazamiento hacia abajo para volver al tamaño completo original de la imagen.

# **Visualización de imágenes en miniatura**

Podrá visualizar hasta nueve imágenes de una sola vez con la función de visualización en miniatura.

- 1. Seleccione el selector de modo en el modo de reproducción.
- 2. Encienda la cámara.

en ese momento.

- 3. Pulse el botón de la pantalla y la pantalla de información se desactivará.
- 4. Pulse de nuevo el botón de la pantalla y la pantalla de miniaturas destacará la imagen que se muestra

# Pulse  $\blacktriangle \blacktriangledown \blacktriangle \blacktriangleright$  para seleccionar un elemento. Pulse<sup>[11]</sup> twice 100 0007 02/12/2

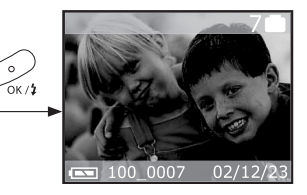

# **Visualización completa de una diapositiva**

Visualice las imágenes en la pantalla de LCD con la función de muestra de diapositivas. Las imágenes se muestran durante un período de 5 segundos o 10 segundos dependiendo de lo que establezca.

- 1. Establezca el selector de modo en el modo de reproducción.
- 2. Encienda la cámara.
- 3. Pulse el botón de menú y utilice el botón derecho para seleccionar "SLIDE SHOW" (mostrar diapositivas).
- 4. Pulse el botón de desplazamiento hacia arriba / hacia abajo para seleccionar los segundos que desee que las imágenes aparezcan en la pantalla de LCD.

OFF (desconectado): la función de muestra de diapositivas está desconectada (valor por defecto). 5 sec (segundos): las imágenes se muestran durante 5 segundos en la pantalla de LCD.

10 sec (segundos): las imágenes se muestran durante 10 segundos en la pantalla de LCD.

- 5. Pulse el botón de confirmación (OK) para finalizar la configuración y empezar a utilizar la muestra de diapositivas.
- 6. Pulse el botón de confirmación para interrumpir la muestra de diapositivas.

### **NOTE:**

- La función de muestra de diapositivas comenzará a mostrar desde la primera imagen capturada cuando pulse el botón de confirmación.
- Si pulsa una tecla se interrumpirá la función de muestra de diapositivas.
- a función de muestra de diapositivas seguirá funcionamiento hasta que haya alimentación.
- Se recomienda la utilización de corriente alterna si va a mostrar diapositivas durante un largo período de tiempo.

# **• Reproducción de videoclips**

- 1. Establezca el selector de modo en el modo de reproducción.
- 2. Encienda la cámara.
- 3. Utilice el botón hacia la izquierda / derecha para seleccionar el videoclip que desee reproducir.
- 4. Pulse el botón de confirmación para comenzar a reproducir el videoclip y pulse el botón de confirmación para permanecer en pausa o bien, pulse el botón de menú para interrumpir la reproducción. **NOTA:**
	- El icono " " aparecerá en la pantalla de LCD cuando se seleccione el videoclip.

# **• Protección contra el borrado accidental de imágenes y videoclips**

- 1. Establezca el selector de modo en el modo de reproducción.
- 2. Encienda la cámara.
- 3. Pulse el botón de menú y utilice el botón derecho para seleccionar "PROTECT" (proteger).

# **Protección de una imagen o videoclip**

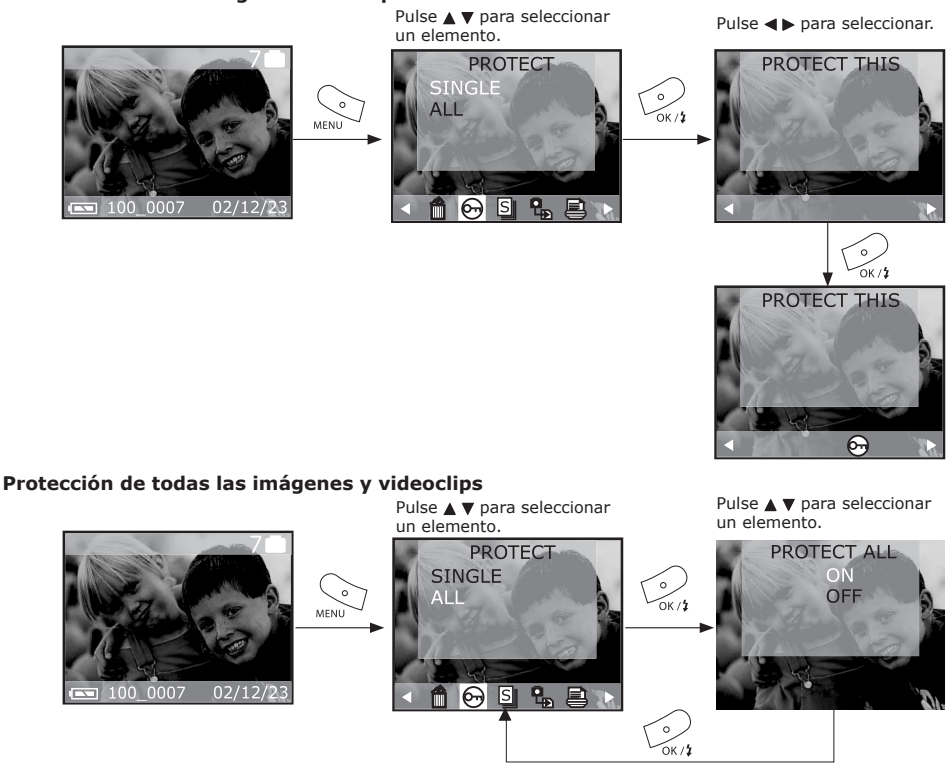

#### **NOTA:**

- Asegúrese de que el icono  $\Theta$  de protección aparece después de establecer los valores.
- Utilice el botón de desplazamiento hacia la izquierda / hacia la derecha para pasar de una diapositiva a la siguiente.

# **• Borrado de imágenes o videoclips de la cámara**

- 1. Establezca el selector de modo en el modo de reproducción.
- 2. Encienda la cámara.
- 3. Pulse el botón de menú y utilice el botón derecho para seleccionar la función "DELETE" (borrado).

### **Borrado de una imagen o videoclip**

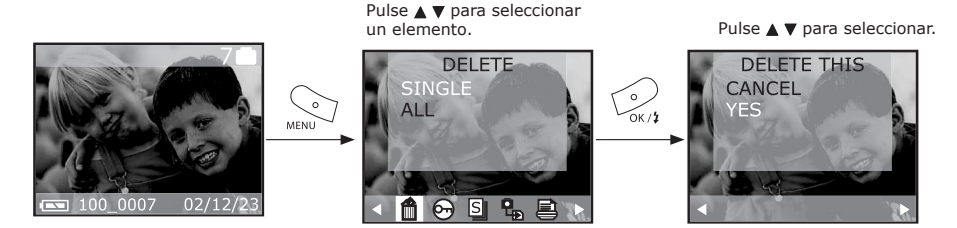

Pulse el botón de confirmación para aceptar el valor. Si desea cancelar la función de borrado, seleccione el botón de cancelación o de menú.

# **Borrado de todas las imágenes y videoclips**

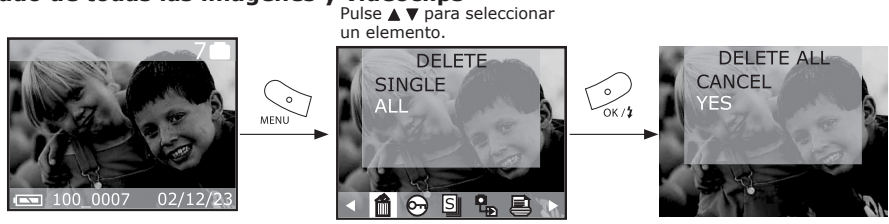

Pulse el botón de confirmación para aceptar el valor. Si desea cancelar la función de borrado, seleccione el botón de cancelación o de menú. **NOTA:**

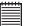

Los archivos protegidos no se pueden borrar.

# **6 Utilización de la cámara bajo el agua**

La carcasa resistente al agua le permitirá utilizar la cámara con lluvia, en la playa o en la nieve. También puede utilizar la carcasa bajo el agua a profundidades de esta 30 metros (como máxima). Antes de que utilice la carcasa resistente al agua, asegúrese de que funciona correctamente y no se producen escapes. Cierre la carcasa resistente al agua antes de instalar la cámara y manténgala bajo el agua a una profundidad de unos 15 cm. durante unos minutos para comprobar que no se producen escapes. Póngase en contacto con el servicio de atención al cliente si se producen escapes.

Los botones de la carcasa resistente al agua son los mismos que los botones de la cámara. Consulte la página 2 si desea obtener más detalles acerca de estos botones.

#### **Para obtener más detalles acerca de las precauciones a tener en cuenta relacionadas con la seguridad y el manejo de la carcasa resistente al agua, consulte la sección titulada "Consejos, información acerca de la seguridad y mantenimiento".**

#### **NOTA:**

- Encienda la luz del flash incorporado y coloque la cámara en su carcasa resistente al agua si va a capturar imágenes bajo el agua en entornos oscuros.
- Con la luz del flash se pueden capturar imágenes con eficacia desde 0,6 metros a 3 metros.
- Si se capturan imágenes bajo el agua en un entorno iluminado, recomendamos que no encienda la luz del flash incorporado, ya que podría afectar a la calidad de la imagen.

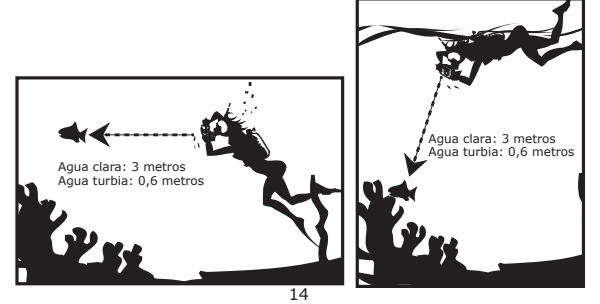

# **• Utilización de la anilla de goma**

Compruebe que la anilla de goma se encuentra en buen estado antes de utilizarla. Compruebe que no está sucia, no tiene granos de aire, pelos, polvo, sal, desechos, etc. y límpiela con un trapo suave o un pañuelo de papel.

# **Aplique una capa de grasa sobre la anilla de goma**

- Aplique una pequeña cantidad de grasa sobre la anilla de goma y cubra homogéneamente toda la superficie de la anilla con la punta del dedo. No utilice papel ni trapos, ya que la fibra se puede pegar a la anilla de goma.
- Aplique una fina capa de grasa protectora sobre la superficie de la anilla, ya que la grasa protege la anilla e impide que entre agua.
- Coloque la anilla de goma inmediatamente después de haber aplicado la grasa sobre ella. Recuerde que no debe dejar la anilla de goma ya engrasada sobre cualquier tipo de superficies.

### **Colocación de la anilla de goma en su ranura**

Cuando aplica la capa de grasa, coloque la anilla de goma por igual en su ranura. No tire de la anilla de goma y asegúrese de que no está sucia, doblada o tiene partes que sobresalgan.

### **NOTA:**

Lleve consigo una anilla de goma de repuesto. Así, podrá sustituirla si surgen problemas.

# **• Montaje de la carcasa resistente al agua**

- 1. Apague la cámara.
- 2. Desbloquee el seguro tal y como se muestra en el diagrama

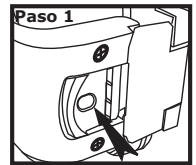

Pulse hacia abajo el botón de bloqueo de seguridad para desbloquear la carcasa resistente al agua.

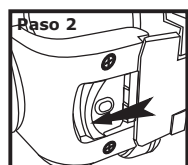

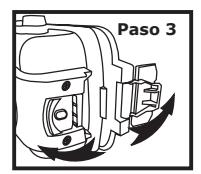

Abra la carcasa resistente al agua

Abra el cierre en la dirección de la flecha

Diagrama 1

3. Coloque la cámara dentro de la carcasa como se indica en el diagrama 2.

4. Bloquee el seguro tal y como se muestra en el diagrama 3.

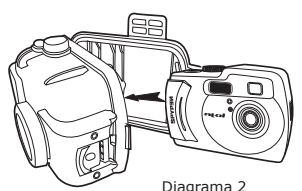

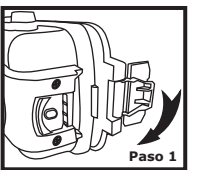

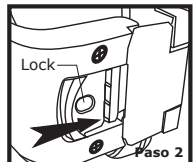

Cierre completamente la Diagrama 2 de la carcasa resistente al agua diagrama 2 Empuje para

Diagrama 3

# **7 Utilización de la tarjeta SD / MMC**

# **• Utilización de la tarjeta SD (Secure Digital) o de la tarjeta MMC (MultiMediaCard)**

La cámara tiene una memoria flash incorporada de unos 16 MB para almacenar imágenes y videoclips. La memoria se puede ampliar utilizando un tarjeta SD / MMC disponible en tiendas especializadas. La cámara nota si hay una tarjeta de memoria introducida y guardará las imágenes automáticamente según proceda. Tenga en cuenta que no podrá almacenar imágenes en la memoria flash incorporada si hay una tarjeta de memoria introducida en la cámara.

#### **¡IMPORTANTE!!**

- Asegúrese de que la cámara está apagada antes de introducir o quitar la tarjeta de memoria.
- Asegúrese de introducir la tarjeta en la posición correcta. No intente introducir la tarjeta de memoria en la ranura si opone resistencia.
- La tarjeta de memoria SD tiene una protección contra escritura que se puede utilizar para proteger los datos de imágenes del borrado accidental. "Deberá desactivar la protección contra escritura antes de que vaya a grabar, formatear o borrar elementos de la tarjeta SD."

# **Introducción de la tarjeta SD (Secure Digital) o de la tarjeta MMC (MultiMediaCard)**

Apague la cámara y abra la cubierta de la ranura de tarjeta SD / MMC tal y como se indica. Introduzca la tarieta SD / MMC y asegúrese de que la tarieta está introducida en la posición correcta. Cierre la tapa de la tarieta antes de utilizar la cámara.

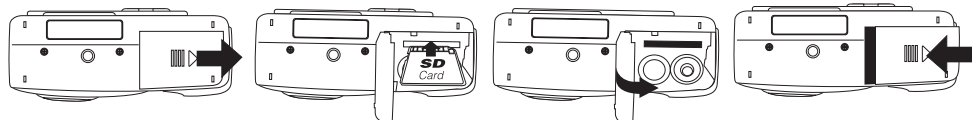

# **Extracción de la tarjeta SD (Secure Digital) o de la tarjeta MMC**

Para extraer la tarjeta SD / MMC, apague la cámara, abra la cubierta de la ranura de la tarjeta SD / MMC y con el dedo pulse suavemente sobre tarjeta SD / MMC hacia dentro. A continuación, se desbloquea y sale de la ranura tal y como se indica.

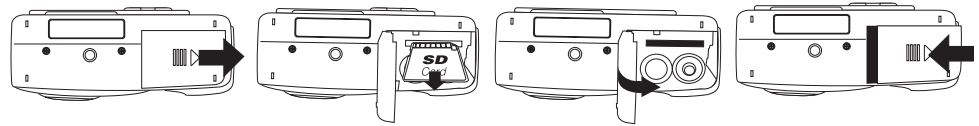

# **• Formateo de la tarjeta de memoria**

Cuando la tarjeta de memoria se formatea, se borran todos los datos que tiene almacenados.

- 1. Seleccione el selector de modo en el modo de reproducción.
- 2. Encienda la cámara.
- 3. Pulse el botón de menú y utilice el botón derecho para seleccionar "FORMAT" (formateo). Pulse para seleccionar

un elemento.**FORMAT NO**  $\sim$ AACAU FORMATTING... Ϫ 2002/12/2

# **¡IMPORTANTE!**

- La tarjeta de memoria se puede formatear en la cámara o en un ordenador. Pero, se emplea mucho más tiempo al formatear la tarjeta de memoria en el ordenador.
- Tenga en cuenta que no se pueden recuperar los datos que se han borrado al realizar el formateo. Antes de formatear la tarjeta de memoria, asegúrese de que no hay datos útiles almacenados en ella.
- Al formatear una tarjeta de memoria se destruyen todas las imágenes, incluso las que están protegidas.

Cuando formatee la memoria de almacenamiento, aparecerá el mensaje "NO IMAGE" (sin imágenes) en la pantalla de LCD.

**NO IMAGE** 

# **• Copia de imágenes de la memoria interna en una tarjeta de memoria**

Apague la cámara e introduzca una tarjeta SD (Secure Digital) / MMC (MultiMediaCard) en la ranura para tarietas.

- 1. Establezca el selector de modo en el modo de reproducción.
- 2. Encienda la cámara.
- 3. Pulse el botón de menú y utilice el botón derecho para seleccionar "COPY TO CARD" (copiar en tarjeta). Pulse  $\blacktriangle$   $\blacktriangledown$  para seleccionar

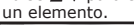

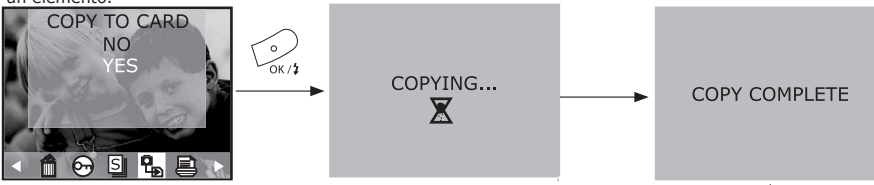

# **Precauciones al utilizar la tarjeta de memoria**

- 1. Utilice exclusivamente tarjetas de memoria SD o MultiMediaCard con esta cámara. Si se utilizan otro tipo de tarjetas, no se podrá garantizar el funcionamiento adecuado de la cámara.
- 2. Las cargas electrostáticas, los ruidos eléctricos y otros fenómenos similares pueden dar lugar a la corrupción e incluso a la pérdida de los datos. Asegúrese de que siempre realiza copias de seguridad de los datos importantes en otros soportes (disco MO, unidad del disco duro del ordenador, etc.).
- 3. Si la tarjeta de memoria empieza a funcionar de forma irregular, podrá hacer que funcione con normalidad si la vuelva a formatear. Sin embargo, se recomienda que utilice siempre más de una tarjeta de memoria si va a utilizar la cámara fuera de su casa o de la oficina.

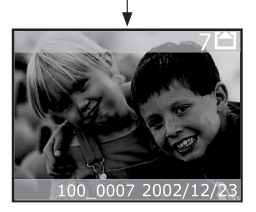

4. Se recomienda que formatee la tarjeta de memoria antes de utilizarla por primera vez cuando la compre o bien, formatéela si parece que es la causa de que las imágenes salgan defectuosas. Recuerde formatear la tarjeta de memoria si se ha utilizado en otra cámara o en otros dispositivos digitales.

# **• DPOF (Formato de solicitud de impresión digital)**

La sigla "DPOF" corresponde a Digital Print Order Format (Formato de solicitud de impresión digital). Con este formato se registran en la tarjeta de memoria o en otro soporte las imágenes que se van a imprimir y el número de copias. De este modo podrá imprimir directamente desde la tarjeta de memoria a través de una impresora compatible con DPOF o de un servicio profesional de impresión de acuerdo a las configuraciones de nombre del archivo y cantidad de copias registradas en la tarjeta.

Con esta cámara se podrán seleccionar siempre las imágenes viéndolas en la pantalla del monitor. No especifique las imágenes dependiendo del nombre de archivo sin ver los contenidos del mismo.

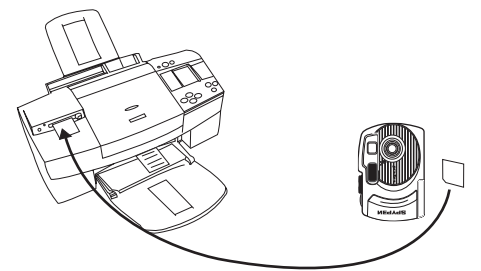

# **Impresión de las imágenes seleccionadas**

- 1. Establezca el selector de modo en el modo de reproducción.
- 2. Encienda la cámara.
- 3. Pulse el botón de menú y utilice el botón derecho para seleccionar "PRINT ORDER" (solicitud de impresión). Pulse  $\blacktriangle \blacktriangledown$  para seleccionar

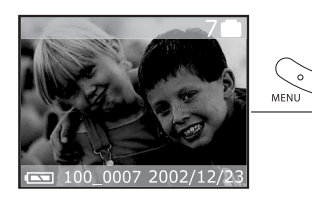

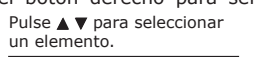

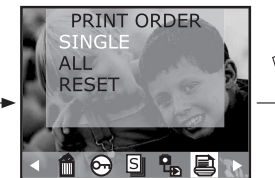

Pulse  $\blacktriangle$   $\blacktriangledown$  para seleccionar un elemento.

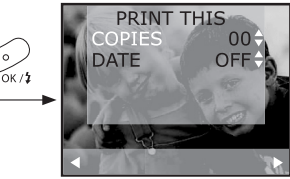

°∘.

# **Impresión de todas las imágenes**

- 1. Establezca el selector de modo en el modo de reproducción.<br>2. Encienda la cámara.
- 2. Encienda la cámara.<br>3. Pulse el botón de mer
- 3. Pulse el botón de menú y utilice el botón derecho para seleccionar "PRINT ORDER" (solicitud de impresión).

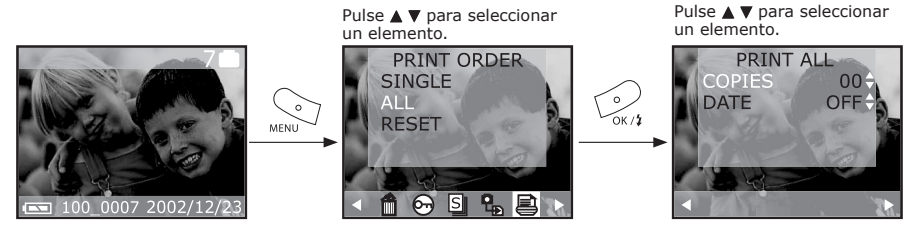

#### **¡IMPORTANTE!**

 $\bar{\mathbb{B}}$  Los valores de impresión con DPOF sólo se pueden configurar para las imágenes almacenadas en la tarieta de memoria, y no se podrán configurar para imágenes almacenadas en la memoria incorporada de la cámara. Si desea configurar los valores de la impresora DPOF para las imágenes de la memoria de la cámara, primero deberá copiar las imágenes en una tarieta de memoria.

# **• P.I.M. (PRINT Image Matching)**

Esta cámara es compatible con PRINT Image Matching. Las imágenes que se graben con esta funcionalidad incluirán información acerca de la configuración del modo, de la cámara, etc. Al imprimir una imagen en una impresora compatible con PRINT Image Matching, la impresora lee estos datos y ajusta la imagen que se va a imprimir de forma que saldrá exactamente igual que cuando la grabó. Lea la documentación que se incluye con la impresora para obtener más información acerca de PRINT Image Matching. Ahora la cámara digital y la impresora serán totalmente compatibles. La tecnología PRINT Image Matching permite que las cámaras digitales e impresoras que incluyan esta funcionalidad funcionen juntas con plena perfección para producir las mejores impresiones posibles. A través de esta innovadora tecnología, la impresora podrá identificar al instante la información específica de impresión correspondiente a cada imagen capturada y así ofrecer la máxima calidad, el mejor color y los más mínimos detalles en cada impresión. Para obtener más información acerca de esta tecnología, visita la página web de PRINT Image Matching en http:// www.printimagematching.com.

# **8. Instalación del software en un ordenador**

# **• Instalación del software**

 $Para$  *usuarios de Windows®:* 

# **¡IMPORTANTE!**

- Reúna todos los datos necesarios antes de instalar controladores o software.
- Este CD-ROM ha sido probado y se recomienda que se utilice en el sistema operativo Windows en inglés.
- **¡IMPORTANTE! (Para Windows® 98SE)**
- En Windows 98SE, es necesario instalar el controlador **ATOL** para la función de memoria de masa.
- **¡IMPORTANTE! (Para Windows® ME, 2000, XP)**

Enchufe la cámara directamente para transferir y reproducir imágenes y videoclips sin tener que instalar el controlador.

**¡IMPORTANTE! -** Si el ordenador le solicita que instale el sistema operativo de Windows durante la instalación del software, coloque el CD de Windows en la unidad de CD-ROM del ordenador. El ordenador instalará automáticamente los archivos necesarios desde el CD. Cierre la pantalla cuando finalice la operación de instalación del software de Windows. Extraiga el CD de Windows y guárdelo en un lugar seguro.

- 1. Antes de comenzar, cierre todas las aplicaciones de software que tenga abiertas en el ordenador.
- 2. Introduzca el CD suministrado en la unidad de CD-ROM del ordenador.
- 3. La pantalla de la interfaz del usuario del CD se iniciará automáticamente.
- 4. Haga clic sucesivamente con el ratón en cada botón de la interfaz del software y siga las instrucciones que aparecen en pantalla.

### **NOTA:**

Si la pantalla de instalación no aparece cuando cargue el CD, la podrá iniciar manualmente haciendo doble clic en el icono "Mi PC" del escritorio y, a continuación, haga doble clic en el icono de la unidad de CD-ROM. Cuando se abra la ventana del CD-ROM, haga doble clic sobre el icono "INSTALL-E.EXE".

# *Para usuarios de Macintosh®:* **MAC**

- 1. Antes de comenzar, cierre todas las aplicaciones de software que tenga abiertas en el ordenador.
- 2. Introduzca el CD suministrado en la unidad de CD-ROM del ordenador.
- 3. Haga doble clic sobre el icono del CD-ROM "My Digital Cam".
- 4. Instale el software incluido.

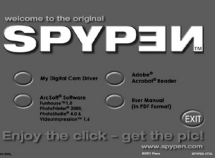

18

# **• Software incluido con la cámara**

### **Disco extraíble Plug & Play del controlador para ATOL**

Tiene como característica esencial que es fácil de utilizar, sólo debe conectar la cámara al ordenador y utilizarlo como un disco extraíble. Utilice el paquete de software ArcSoft® para editar e imprimir las imágenes.

### **Software PhotoStudio® 4.0 para la edición de imágenes**

PhotoStudio® 4.0 es un programa para la edición de imágenes digitales completo y fácil de utilizar que proporciona un amplio conjunto de herramientas de edición y retoque fotográfico, junto con una amplia selección de efectos especiales y realces. Sus potentes funciones incluyen una amplia gama de opciones de entrada y salida, capas, varias funciones de hacer y deshace, herramientas de administración de imágenes, texto editable, soporte de varios formatos de archivo y mucho más. Para obtener más datos acerca de la utilización de PhotoStudio® 4.0, vaya a "Ayuda" para acceder a los temas de ayuda.

#### **Visite la página web http://www.ArcSoft.com para realizar consultas, obtener consejos y ayuda técnica.**

#### **Software Funhouse™ 1.0 de ArcSoft para la edición de imágenes**

Funhouse™ de ArcSoft es una aplicación de tratamiento de imágenes que permite a los usuarios crear "fotos imaginarias" mediante la combinación de las fotos reales con una gran variedad de fondos de fantasía. Los usuarios pueden obtener sus propias imágenes a través de cámaras digitales, escáneres, unidades de disco y CD de fotos y combinarlas perfectamente haciendo tan sólo algunos clics con el ratón. Los fondos de fantasía incluyen personajes ficticios, obras de arte clásicas, héroes olímpicos, historietas de los años 50, bellezas en traje de baño, hombres musculosos y mucho más. Para obtener más información acerca de la<br>utilización de Funhouse™ 1.0 de ArcSoft, vaya a "Ayuda" para acceder a los temas de ayuda.

#### **Visite la página web http://www.ArcSoft.com para realizar consultas, obtener consejos y ayuda técnica.**

# **Software de impresión de imágenes PhotoPrinter® 2000 de ArcSoft**

PhotoPrinter® de ArcSoft es una utilidad para imprimir fácil de utilizar que permite al usuario componer e imprimir varias imágenes de tamaños diferentes en una sola hoja de papel de forma rápida y sencilla. El programa ofrece una gran selección de plantillas de impresión que incluyen plantillas Kodak Digital Science Inkjet Photo Paper y papel de la marca Avery. También incluye herramientas para la edición de imágenes utilizadas normalmente, así como una amplia selección de plantillas para marcos, bordes y fondos para realzar las imágenes. Para obtener más información acerca de la utilización de PhotoPrinter™ 2000 de ArcSoft, haga clic sobre el símbolo "?" situado en la esquina superior derecha para acceder a los temas de ayuda.

#### **Visite la página web http://www.ArcSoft.com para realizar consultas, obtener consejos y ayuda técnica.**

#### **Software VideoImpression™ 1.6 de ArcSoft para hacer películas**

VideoImpression™ de ArcSoft es un programa de software fácil de utilizar para la edición de imágenes y vídeos. El programa permite a los usuarios crear y editar nuevos vídeos mediante la utilización de archivos de vídeo e imágenes existentes. Se pueden crear presentaciones de vídeo para casa, la oficina e Internet.

#### **Software para leer archivos en formato .PDF de Adobe® Acrobat® Reader**

Adobe® Acrobat® Reader le permite ver e imprimir archivos con formato en PDF (Adobe Portable Document, documentos portátiles de Adobe) en las principales plataformas, así como rellenar y enviar online formularios en PDF.

### **• Requisitos del sistema del ordenador**

Para transferir y editar imágenes con una mínima calidad, recomendamos que el sistema tenga los siguientes requisitos:

# *Para usuarios de Windows®* ● **PC**

- Compatible con Microsoft® Windows ® 98SE, Me, 2000 o XP
- Procesador Pentium® II a 333 MHz o equivalente
- 64 MB de RAM (se recomienda 128 MB)
- Puerto USB
- 200 MB de espacio libre en disco
- Monitor a color con capacidad para gráficos en color de alta densidad (16 bits) o superior
- Unidad de CD-ROM
- Ratón y teclado estándares
- Altavoces en estéreo

# *Para usuarios de Macintosh®* **MAC**

# • Procesador PowerPC®

- Sistema operativo Mac® Versión 9.0, 9.0.4., 9.1
- Puerto USB
- 64 MB de RAM (se recomienda 128 MB)
- 150 MB de espacio libre en disco
- Monitor a color con capacidad para gráficos en color de alta densidad (16 bits) o superior
- Unidad de CD-ROM
- Ratón y teclado estándares
- Altavoces en estéreo

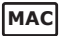

# **9 Transferencia de imágenes y videoclips al ordenador**

● **Antes de transferir imágenes**<br>■ IIMPORTANTE! - Antes de transferir las imágenes, asegúrese de que ha instalado el software incluido en el CD.

# **Directorio de carpetas y archivos**

La cámara **ATOL** creará un directorio de carpetas para almacenar imágenes automáticamente. Cuando la imagen se capture en un día determinado se creará una carpeta automáticamente y el nombre de la carpeta se basará en la fecha.

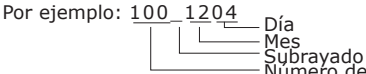

Número de serie

En cada carpeta se pueden almacenar hasta 9.999 imágenes. Si intentase guardar 10.000 imágenes se crearía una nueva carpeta. El formato del nombre del archivo es "Mes + día + número de serie". JPG

# *Para usuarios de Windows® y Macintosh®:* **PC MAC**

# **• Conexión al ordenador**

- Conexión con el cable USB.
- 1. Encienda la cámara.
- 2. Conecte el extremo con la marca  $\overrightarrow{C_{n}}$  del cable USB a la toma marcada con  $\leftrightarrow$  del ordenador.
- 3. Conecte el otro extremo del cable USB al puerto de la cámara.

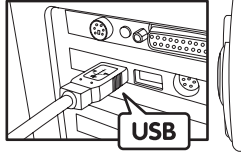

Conecte el conector USB de la serie "A" al PC

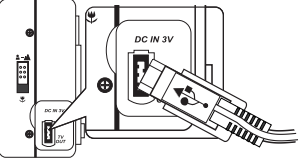

Conecte el conector USB de la serie "Mini B" a la **ATOL**

# **• Transferencia y visualización de imágenes y videoclips Para usuarios de Windows®: Para usuarios de Vindows®: PC**<br>Para usuarios de Windows®:

- 1. Encienda la cámara.
- 2. Establezca la cámara en el modo de reproducción.
- 3. Conecte la cámara al ordenador mediante el cable USB.
- 
- 4. Abra el explorador de Windows® y podrá ver la unidad "disco extraíble". 5. Haga doble clic en "disco extraíble" -> doble clic en "DCIM" -> doble clic en la carpeta del directorio titulada "DCIM".
- 6. En la carpeta del directorio se encuentran todas las imágenes y videoclips. Seleccione las imágenes y video clips y arrástrelos a un destino de su elección. También puede crear subcarpetas para agruparlas o utilizar el software ArcSoft para editar y tratar las imágenes o videoclips.

# *Para usuarios de Macintosh®:* **MAC**

## **NOTA:**

- Los usuarios de MAC sólo tendrán que conectar directamente la cámara. No es necesario instalar el controlador.
- 1. Encienda la cámara
- 2. Establezca la cámara en el modo de reproducción.
- 3. Conecte la cámara al MAC a través del cable USB, el sistema reconocerá automáticamente la unidad de memoria de masa (). (El sistema reconocerá automáticamente la memoria de masa denominada "INTERNAL"/"EXTERNAL").<br>NOTA:

- **NOTA:** El nombre de la unidad variará dependiendo de la versión del sistema operativo de MAC.
- 4. Haga doble clic en la carpeta "INTERNAL"/"EXTERNAL" para introducir la subcarpeta "DCIM".
- 5. Haga doble clic en la carpeta "DCIM" para introducir la carpeta del directorio.
- 6. Podrá copiar las imágenes y los videoclips desde la carpeta del directorio y copiarla en el disco duro.

# **• Conexión a una televisión**

Las imágenes se mostrarán en la pantalla de la TV tanto en el modo de grabación o de reproducción. Cuando se conecta a la televisión,

el monitor de la cámara no se encontrará activo y todas las funciones del menú, las imágenes capturadas y la vista previa de las imágenes se mostrarán

- en la pantalla de televisión. La pantalla de la televisión realizará las funciones del monitor de la cámara.
- 1. Utilice el cable de salida de vídeo para conectar la cámara a la televisión tal y como se muestra en la ilustración.
- 2. Seleccione la televisión en el modo de vídeo.
- 3. Si cambia el selector de modo a modo automático / manual, podrá previsualizar la imagen que desee capturar.
- 4. Si cambie el selector de modo al modo de reproducción podrá volver a visualizar todas las imágenes capturadas.

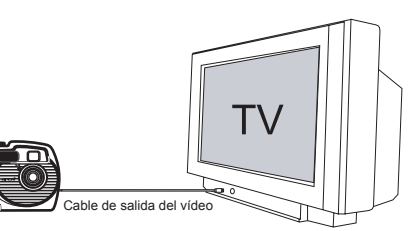

# **10 Resolución de problemas**

La guía de resolución de problemas pretende guiarle y ayudarle. Si los problemas persisten, póngase en contacto con el servicio local de asistencia telefónica a clientes. Para obtener más información acerca de este servicio de ayuda, consulte la tarjeta de registro.

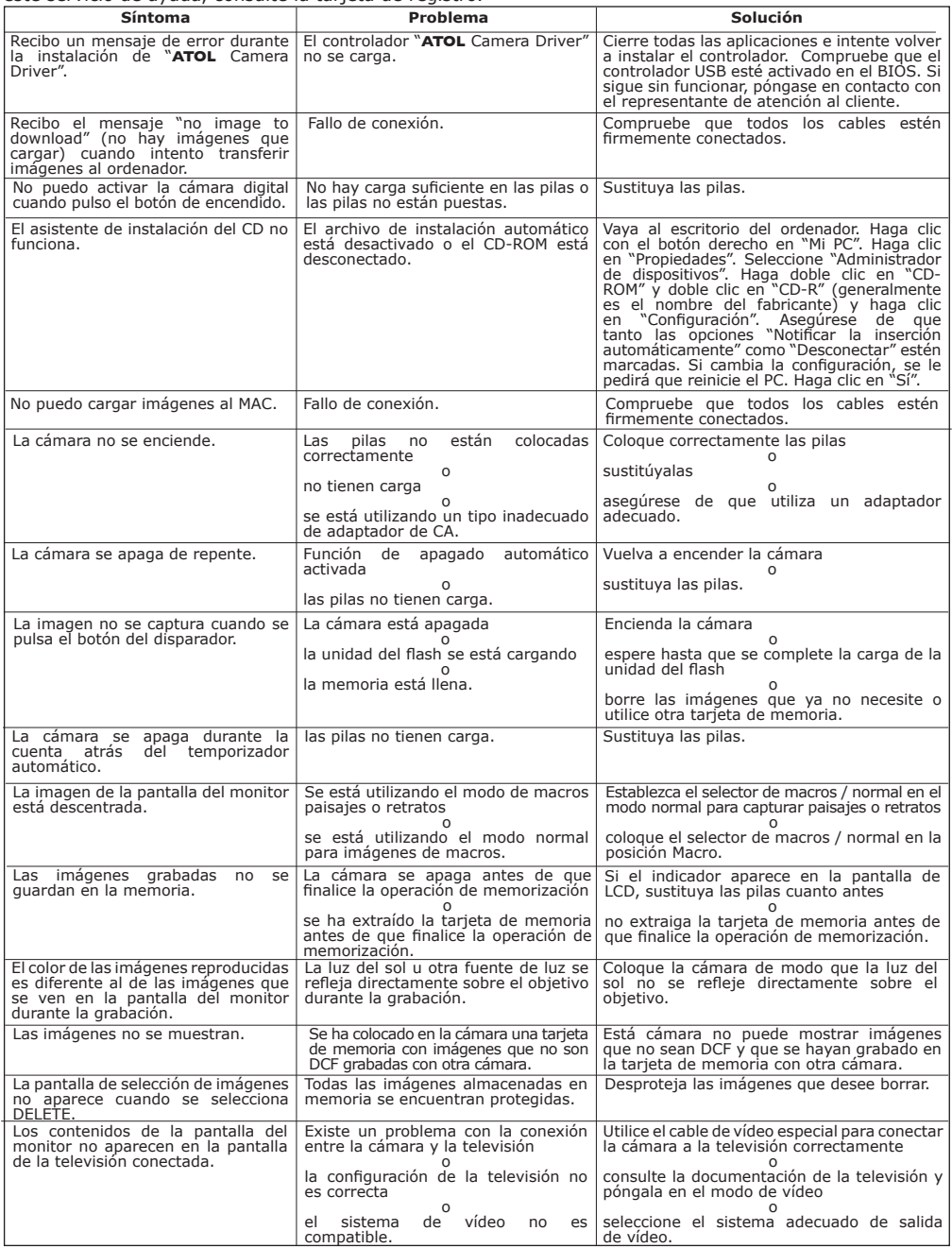

**Consulte también los archivos de ayuda y las guías de usuario que se incluyen con las aplicaciones. Para obtener más información y ayuda, visite nuestra página web: http://www.spypen.com/**

# **• Servicios online**

Página web: http://www.spypen.com

# **• Atención al cliente**

**plawa-feinwerktechnik GmbH & Co. KG** Bleichereistr. 18 73066 Uhingen - Alemania Teléfono de ayuda: +49 (7161) 93872-0 (Inglés, Alemán) Página web: www.spypen.com, www.plawa.de Correo electrónico: support@plawa.de

# **• Ayuda para el software ArcSoft**

ArcSoft HQ Support Center Tel: 1-510-979+5520<br>Fremont California. CA) Tel: 1-510-440-1270 (Fremont California, CA)<br>Tel: 1-800-762-8657 (número gratuito) Fax: 1-510-440-1270 E-mail: support@arcsoft.com

ArcSoft China Support Center (Beijing) ArcSoft Japan Support Center (Tokyo)<br>
Tel: 8610-6849-1368 Tel: +81-03-3834-5256 Tel: 8610-6849-1368 Tel: +81-03-3834-5256<br>Fax: 8610-6849-1367 Tel: +81-03-5816-4730 Fax: 8610-6849-1367 Fax: +81-03-5816-4730

ArcSoft Australian Support Center **Resto del Mundo**<br>(Baulkham Hills, New South Wales) **Resto del Mundo** ArcSoft Europe Support Center (Baulkham Hills, New South Wales) Tel: 61 (2) 9899-5888 (Ireland) Fax: 61 (2) 9899-5728 Tel: +353-(0) 61-702087 E-mail: support@supportgroup.com.au Fax: +353-(0) 61-702001

**Sudamérica y América Central**<br>Tel: 1-510-979+5520

E-mail: latlnsupport@arcsoft.com

# **China Japón**

Web: http://www.mds2000.co.jp/arcsoft E-mail: japan@arcsoft.com and support@mds2000.com

# **Oceanía Europa/Medio Oriente/África y**

E-mail: europe@arcsoft.com

# **• Especificaciones técnicas**

- •Memoria interna: FLASH NAND DE 16 MB
- Memoria externa: acepta tarjetas de memoria SD / MMC de hasta 128 MB (no incluida)
- Resolución de imagen fija (basada en la memoria interna de 16 MB)
	- Buena calidad: 1600 x 1200 píxeles para unas 21 imágenes
	- 800 x 600 píxeles para unas 80 imágenes<br>Calidad normal: 1600 x 1200 píxeles para unas 30 imágen
		- 1600 x 1200 píxeles para unas 30 imágenes 800 x 600 píxeles para unas 110 imágenes
- Calidad de imagen fija:
	- Buena: tasa de compresión x5
	- Normal: tasa de compresión x8
- Resolución de vídeo: 320 x 240 píxeles
- Temporizador automático:
- 2 o 10 segundos con un pitido
- Videoclips:
	- Ilimitados si está conectada al ordenador a través del USB
	- Limitados si se utiliza la memoria interna: @ 320 X 240 píxeles a 14 fps. Aproximadamente 150 s con memoria interna de 16 M.
- Modo de reproducción: Una imagen / nueve miniaturas
- **•** Formato de archivo:
- Imagen fija: formato compatible EXIF 2.2 (compresión JPEG) compatible DCF. Admite DPOF, PIM
- Borrado de imágenes
- Imagen simple; todas las imágenes almacenadas en la memoria (con protección de imagen).
- Módulo del objetivo
- Elemento: 5 cristales • F = 6,21 mm. F/3.3, F/8 (equivalente a un objetivo de 48 mm. para películas de 35 mm.) • Zoom
- - Modo de captura:  $\sim$  X3 continuo 0.2X/paso
	- Modo de reproducción: ~ X4 continuo, 0.1X/paso<br>Enfoque
	-
- Foco fijo con modo macro Alcance del foco
- 
- Foco normal: 12" a ∞ (30 cm. a ∞) Foco de macro: 8" (20 cm.)
- (El alcance de enfoque es la distancia desde la superficie del objetivo hasta el tema que se va a capturar) • Flash incorporado
- Modos de flash AUTO (automático), OFF (desactivado), ON (activado), reducción de ojos rojos • Alcance del flash: 3 metros
- Salida de vídeo
- NTSC / PAL
- Indicador de carga baja de las pilas
- 2 niveles, Completa / Baja y Descargada
- Peso
- Unos 150 gramos sin pilas
- Conector externo: ranura para la tarjeta SD / MMC, USB
- Apagado automático: 1 minuto después de activar la función de ahorro de energía
- Ahorro de energía: configuración del usuario, en el modo de captura / reproducción con la función de ahorro de energía (desactivada / 1 min / 3 min)
- Monitor
- Pantalla a color de TFT de 1.5" con indicador posterior • Terminal de entrada / salida
- Puerto USB (Minipuerto B), conector para adaptador de CA, salida de vídeo (NTSC/PAL)
- Alimentación eléctrica
- Puerto USB
- 2 pilas alcalinas AA (incluidas)
- Adaptador de CC de +3,3 V (no incluido)<br>Sistema operativo:
- - Para usuarios de Windows®: Windows® 98SE, ME, 2000 o XP de Microsoft®
- Para usuarios de Macintosh®: Sistema operativo Mac® Versión 9.0, 9.0.4., 9.1 <br>Carcasa resistente al agua
- 
- Profundidad bajo el agua: 30 metros (máximo)

# **• Utilización de las pilas**

# **NOTA IMPORTANTE:**

Una pila alcalina nueva proporciona un voltaje de salida de 1,5 V, mientras que una pila recargable adquirida en tiendas especializadas generalmente tiene una salida menor de 1,2 V. Para maximizar el rendimiento de la cámara **ATOL**, le recomendamos que no utilice pilas recargables.

# **¡ADVERTENCIAS!**

- Las pilas las debe sustituir un adulto.
- No mezcle pilas de diferente tipo ni pilas viejas con nuevas.
- Utilice únicamente pilas del tipo recomendado o equivalentes.
- Observe la polaridad de las pilas cuando las introduzca.
- Quite las pilas gastadas de la cámara inmediatamente.
- No provoque cortocircuitos en los terminales de la alimentación eléctrica.
- No tire las pilas al fuego.
- Quite las pilas si no va a utilizar la cámara.
- No se recomienda el uso de pilas recargables.

Están instrucciones se deberán conservar para consultas posteriores.

# **• Consejos, información acerca de la seguridad y mantenimiento**

No debe utilizar la cámara bajo las siguientes condiciones climáticas:

- 5ºC 40ºC
- 20% a 85% de humedad relativa, sin condensación

Estas condiciones climáticas pueden afectar a la duración de las pilas o a la calidad de la imagen.

# **Precauciones con la cámara**

- No sumerja NUNCA ninguna parte de la cámara ni sus componentes en fluidos o líquidos.
- Antes de limpiarla, desconecte SIEMPRE la cámara de su PC o TV.
- Quite SIEMPRE las manchas o el polvo con un paño suave humedecido con agua o detergente neutro.
- No coloque NUNCA objetos calientes sobre la superficie de la cámara.
- No intente abrir NUNCA ni desarmar la cámara, ya que esto anulará cualquier reclamo de garantía.

# *Precauciones con la carcasa resistente al agua*

# *Seguridad*

- No utilice la carcasa resistente al agua en vez de un dispositivo de flotación personal (chaleco salvavidas).
- No utilice la carcasa resistente al agua a profundidades que excedan los 10 metros. Es posible que la carcasa no funcione correctamente, se dañe o se produzcan escapes.
- No limpie la carcasa con agua a presión, ya que se pueden producir escapes.
- No desmonte ni cambie la carcasa resistente al agua, ya que se pueden producir escapes.
- No dañe la junta de estanqueidad resistente al agua, no raye las superficies de contacto ni deje que se acumule suciedad entre la junta y la carcasa, ya que se pueden producir escapes.
- No utilice la carcasa resistente al agua a temperaturas superiores a 40ºC. El calor puede dañar la carcasa o producir escapes.
- No deje la carcasa a la luz directa del sol, dentro del coche si hace mucho calor o cerca de un calefactor. El calor puede dañar la carcasa o provocar escapes. Cúbrala con una toalla si es imprescindible que la deje al sol.

### *Tratamiento de la carcasa*

- No deje caer ni tire la carcasa resistente al agua.
- No abra ni cierre la carcasa resistente al agua cerca de ella.
- No utilice la carcasa resistente al agua durante largos periodos de tiempo si hace mucho calor.
- Si la carcasa pasa de temperaturas muy altas o muy bajas, se pueden producir condensaciones (gotitas de agua) en la superficie interna o externa. La condensación puede dar lugar a fallos de funcionamiento. Esto se puede evitar colocando la carcasa resistente al agua en una bolsa de plástico hermética y deje que se ajuste a los cambios de temperatura lentamente antes de sacarla de la bolsa. Deje de utilizar la cámara inmediatamente si detecta que se producen condensaciones. Limpie la condensación de la carcasa y la cámara con un trapo seco y suave y espere hasta que la humedad se evapore por completo antes de volver a utilizar la cámara.
- Cuando termine de utilizar la carcasa, saque la cámara **ATOL** de ella. Si deja la cámara **ATOL** dentro de la carcasa expuestas a la luz directa del sol o a altas temperaturas, es posible que se queme o se produzca fuego.
- Seque toda el agua de la carcasa cuando termine de utilizarla.
- Quite la sal, suciedad, arena u otras partículas de la carcasa resistente al agua y límpiela con agua corriente bajo el grifo. Deje la carcasa cerrada y bloqueada cuando la limpie.

### *Almacenamiento*

- Para mantener la carcasa en buenas condiciones cuando la guarde, no apriete el cerrojo al cerrar la carcasa.
- Proteja la carcasa del polvo y para que no se agriete cuando la guarde. No guarde la carcasa resistente al agua en lugares cálidos, fríos o húmedos o cerca de sustancias como naftalina o insecticidas.

# **• Desinstalación del controlador ATOL • Desinstalación del controlador ATOL de Santa de Vicente de Vicente de Vicente de Vicente de Vicente de Vicen<br>Para usuarios de Windows®**

#### **NOTA:**

Este procedimiento de desinstalación del controlador se indica para usuarios de Windows 98SE exclusivamente, ya que los usuarios de Windows 98 sólo necesitan instalar el controlador **ATOL**.

- 1. Abra Propiedades de Agregar o quitar programas en el panel de control y seleccione el programa **ATOL** y, a continuación, haga clic en Agregar o quitar.
- 2. Aparecerá el siguiente cuadro de diálogo. Haga clic en Sí para confirmar que desea quitar el controlador de la cámara.
- 3. El programa de desinstalación se ejecutará automáticamente. Reinicie el ordenador cuando termine.
- 4. Ahora habrá finalizado la desinstalación del controlador.

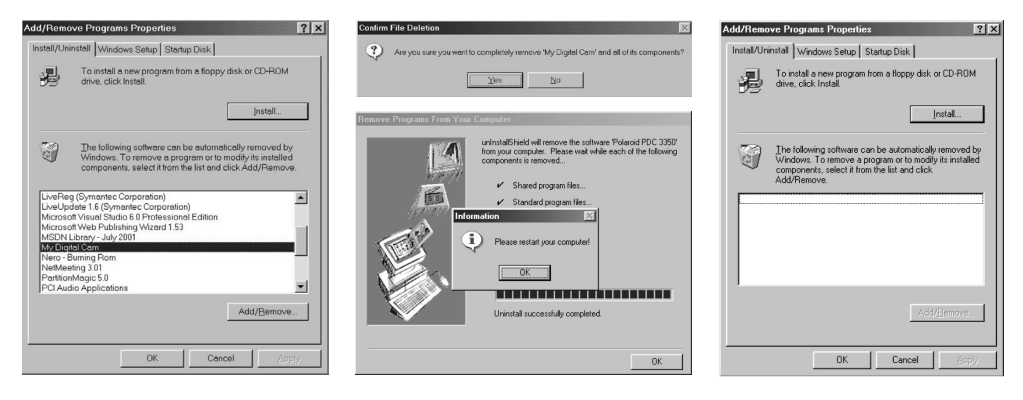

## **• Información sobre normativas Aviso FCC**

Este dispositivo cumple con la Parte 15 de las normas FCC. La utilización está sujeta a estas dos condiciones: (1) El dispositivo no debe provocar interferencias perjudiciales y (2) El dispositivo reconocer las interferencias recibidas, incluyendo las interferencias que puedan dar lugar a un funcionamiento que no se haya pretendido.

Advertencia: Los cambios o modificaciones realizados en esta unidad y no autorizados expresamente por la parte responsable podrían invalidar la autoridad del usuario para utilizar este equipo.

NOTA: Este equipo ha sido sometido a pruebas y se ha determinado que cumple con los límites establecidos para dispositivos digitales de Clase B, según lo establecido en la Parte 15 de las Normas FCC. Estos límites se han diseñado para ofrecer una protección razonable contra

las interferencias perjudiciales en instalaciones residenciales. Este equipo genera, utiliza y puede irradiar energía de radiofrecuencia y si no se instalar y se utiliza según estas instrucciones, se podrían producir interferencias perjudiciales en radiocomunicaciones.

Sin embargo, no se garantiza que no se produzcan interferencias en una instalación determinada. Si este equipo

provoca interferencias perjudiciales en la recepción de radio o televisión, que se pueden determinar apagando y encendiendo el equipo, se aconseja que el usuario intente corregir la interferencia adoptando alguna de las siguientes medidas:

- Coloque u oriente de otro modo la antena receptora.
- Aumente la separación entre el equipo y el receptor.
- Conecte el equipo a una salida de un circuito distinto al que el receptor utiliza.
- Solicite ayuda a un distribuidor o a un técnico experimentado de radio / TV.

Utilice cables con revestimiento para esta unidad de modo que se asegure el cumplimiento de los de la Clase B de FCC.

Puede que el producto no funcione correctamente en un entorno con descargas electroestáticas y sea necesario que el usuario lo reinicie.

ES 0403 © 2002 WWL Nº de pieza: OM3240SP001